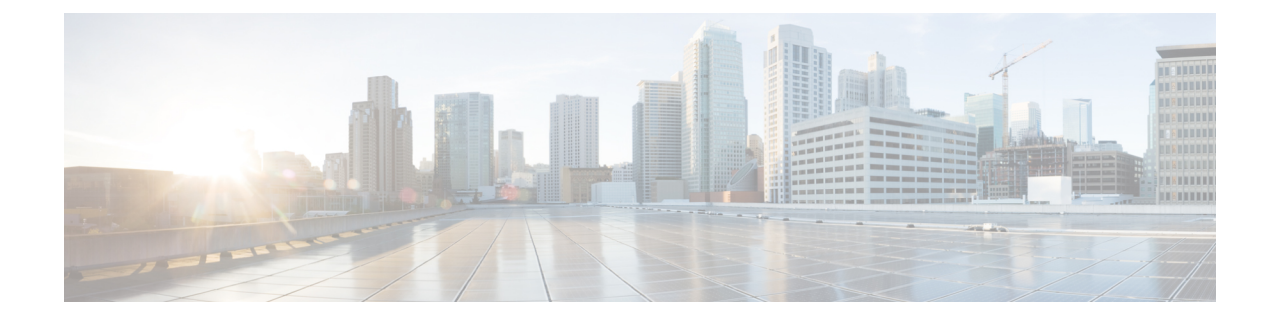

# **Application Performance and Site Monitoring**

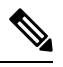

**Note**

To achieve simplification and consistency, the Cisco SD-WAN solution has been rebranded as Cisco Catalyst SD-WAN. In addition, from Cisco IOS XE SD-WAN Release 17.12.1a and Cisco Catalyst SD-WAN Release 20.12.1, the following component changes are applicable: **Cisco vManage** to **Cisco Catalyst SD-WAN Manager**, **Cisco vAnalytics**to **Cisco CatalystSD-WAN Analytics**, **Cisco vBond**to **Cisco CatalystSD-WAN Validator**, **Cisco vSmart** to **Cisco Catalyst SD-WAN Controller**, and **Cisco Controllers** to **Cisco Catalyst SD-WAN Control Components**. See the latest Release Notes for a comprehensive list of all the component brand name changes. While we transition to the new names, some inconsistencies might be present in the documentation set because of a phased approach to the user interface updates of the software product.

#### **Table 1: Feature History**

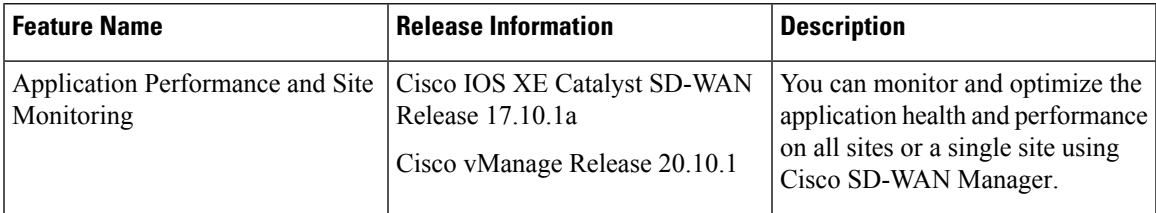

- Overview of Application [Performance](#page-0-0) and Site Monitoring, on page 1
- Restrictions for Application [Performance](#page-1-0) and Site Monitoring, on page 2
- Configure Application [Performance](#page-2-0) and Site Monitoring Using Cisco Catalyst SD-WAN Manager, on [page](#page-2-0) 3
- Configure Application [Performance](#page-3-0) and Site Monitoring Using a CLI Add-on Template, on page 4
- All Sites and [Single](#page-3-1) Site View, on page 4
- View [Application](#page-4-0) Health in Table View, on page 5
- View [Application](#page-4-1) Health in Heatmap View, on page 5
- [Troubleshoot](#page-5-0) Application Performance and Site Monitoring, on page 6

## <span id="page-0-0"></span>**Overview of Application Performance and Site Monitoring**

The **Application Health** window displays the following:

• All applications running in all sites: table view and heat map view.

- All applications running at a specific site: table view and heat map view.
- Single application running in all sites: table view and heat map view.
- Single application running at a specific site: aggregated line chart and per path table view.

#### **Applications Health Metrics**

The applications health is calculated as follows:

**Table 2:**

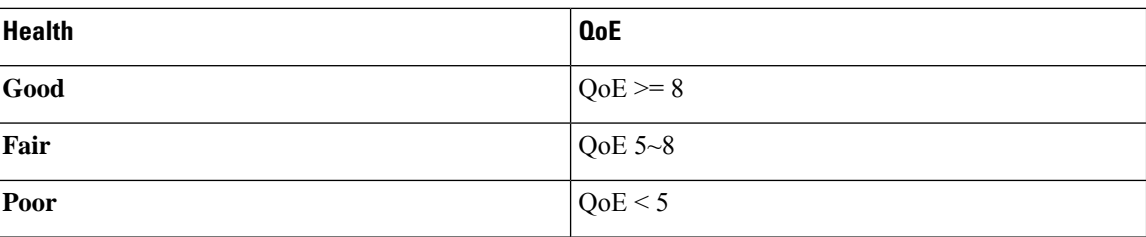

## <span id="page-1-0"></span>**Restrictions for Application Performance and Site Monitoring**

- Performance monitoring is supported only for IPv4 traffic.
- The following applications are not supported:
	- airplay
	- cisco-collab-control
	- cisco-ip-camera
	- cisco-jabber-control
	- cisco-phone-control
	- citrix
	- clearcase
	- conference-server
	- conferencing
	- espn-browsing
	- espn-video
	- exec
	- FTP (all)
	- google-downloads
	- icloud
	- isakmp
- isatap-ipv6-tunneled
- l2tp
- modbus
- oscar-filetransfer
- pcoip
- sixtofour-ipv6-tunneled
- skinny
- sunrpc
- telepresence-control
- tftp (all)
- vnc-http
- web-analytics
- webex-app-sharing
- webex-control
- webex-media
- windows-azure
- yahoo-voip-over-sip

# <span id="page-2-0"></span>**Configure Application Performance and Site Monitoring Using Cisco Catalyst SD-WAN Manager**

You can enable application performance and site monitoring using Cisco SD-WAN Manager by configuring **Performance Monitoring** under **System Profile** in a configuration group. Configure the parameters in **Application Performance Monitoring** tab to enable monitoring. For more information see, [Performance](https://www.cisco.com/c/en/us/td/docs/routers/sdwan/configuration/system-interface/ios-xe-17/systems-interfaces-book-xe-sdwan/configuration-groups.html#feature-configuration) Monitoring Feature [Configuration.](https://www.cisco.com/c/en/us/td/docs/routers/sdwan/configuration/system-interface/ios-xe-17/systems-interfaces-book-xe-sdwan/configuration-groups.html#feature-configuration)

The application performance and site monitoring feature needs NBAR to be enabled on all LAN interfaces for application recognition.

If Application-Aware Routing (AAR) policy is configured then NBAR is automatically enabled. If AAR policy is not configured, then NBAR must be enabled on all LAN interfaces using a CLI add-on template. Use the **ip nbar protocol-discovery** configuration to enable NBAR on all LAN interfaces.

# <span id="page-3-0"></span>**Configure Application Performance and Site Monitoring Using a CLI Add-on Template**

You can enable application performance monitor using the CLI Add-on feature template in Cisco SD-WAN Manager. For more information see, Application [Performance](https://www.cisco.com/c/en/us/td/docs/routers/sdwan/configuration/policies/ios-xe-17/policies-book-xe/m-application-performance-monitoring.html) Monitoring.

If Application-Aware Routing (AAR) policy is configured then NBAR is automatically enabled. If AAR policy is not configured, then NBAR must be enabled on all LAN interfaces using a CLI add-on template. Use the **ip nbar protocol-discovery** configuration to enable NBAR on all LAN interfaces.

The following example shows the application performance monitoring configuration.

```
class-map_match-any APP_PERF_MONITOR_APPS_0
   match protocol attribute application-group amazon-group
   match protocol attribute application-group box-group
   match protocol attribute application-group concur-group
   match protocol attribute application-group dropbox-group
   match protocol attribute application-group google-group
   match protocol attribute application-group gotomeeting-group
   match protocol attribute application-group intuit-group
   match protocol attribute application-group ms-cloud-group
   match protocol attribute application-group oracle-group
   match protocol attribute application-group salesforce-group
   match protocol attribute application-group sugar-crm-group
   match protocol attribute application-group webex-group
   match protocol attribute application-group zendesk-group
   match protocol attribute application-group zoho-crm-group
class-map_match-any APP_PERF_MONITOR_FILTERS
   match class-map APP_PERF_MONITOR_APPS_0
performance monitor context APP_PM_POLICY profile sdwan-performance
   exporter destination local-sdwan source NULL0
   traffic-monitor art-aggregated class-and APP_PERF_MONITOR_FILTERS interval-timeout 300
 sampling-interval 100
   traffic-monitor media-aggregated class-and APP_PERF_MONITOR_FILTERS interval-timeout
300 sampling-interval 100
performance monitor apply APP_PM_POLICY sdwan-tunnel
performance monitor apply APP_PM_POLICY color-all-dia
performance monitor apply APP_PM_POLICY sdwan-sig
```
### <span id="page-3-1"></span>**All Sites and Single Site View**

#### **All Applications All Sites View**

The default setting for the applications window is the all sites view. You can view information for all sites by clicking the **All Sites** button on the top of the page, and clicking the radio button next to **All Sites**.

The all sites view displays information for all applications of all sites for the last one hour.

In the table, the **Health** column shows the application health. Place the cursor over the icon in the column to display **Good**, **Fair**, or **Poor** health status. The health of the application is measured by Quality of Experience (QoE).

Click the toggle button to switch to the application heatmap view.

In the heatmap view, the grid of colored squares displays the application health as **Good**, **Fair**, or **Poor**. You can hover over a square or click it to display additional details of an application at a specific time and click **View details** to view specific application details. Click the time interval drop-down list to change the time interval.

#### **All Applications Single Site View**

You can also view the health of all the applications on a single site. To enter single site view, click the **All Sites** button on the top of the page, and click the radio button next to **Single Site** to select the site of interest.

#### **Single Application All Site View**

For a single application on all sites, click a specific **Site ID** to navigate to single site monitoring. Click the application name to view further application specific details.

#### **Single Application Single Site View**

For a single application on a single site, a line graph shows the application health over a period of time. Select the time from the drop-down list to select 1, 3, 6, 12, or 24 hours. The table displays a list of paths that has processed application traffic over a time period. Select individual paths and view the individual QoE lines on the line graph. At a time five paths can be selected, and five line charts are displayed. You can also drag the top handles to focus on a particular point in time. When you change the time, the table automatically refreshes to show the health information for that time interval.

### <span id="page-4-0"></span>**View Application Health in Table View**

The **Application Health** window displays the following in table view:

- All applications for all sites: A selected list of applications that are enabled using the performance monitoring feature or the CLI add-on template from all the sites.
- All applications for a single site: A selected list of applications that are enabled using the performance monitoring feature or the CLI add-on template from a single site.
- All the sites of a single application: All the sites of a selected application that is enabled using the performance monitoring feature or the CLI add-on template, sorted by the status in the health column.

In the table, the **Health** column shows the application health. Place the cursor over the icon in the column to display **Good**, **Fair**, or **Poor** health status. The health of the application is measured by QoE.

Click the application name to view further application specific details. For a single application on all sites, click a specific **Site ID** to navigate to single site monitoring.

Click the toggle button to switch to application heatmap view.

### <span id="page-4-1"></span>**View Application Health in Heatmap View**

The **Application Health** window displays the following in heatmap view:

• All applications for all sites: A list of all applications health for different time selections.

- All applications for a single site: A selected list of applications that are enabled using the performance monitoring feature or the CLI add-on template from a single site.
- All the sites of a single application: A list of sites and health of each site at different time intervals for a single application.

In the heatmap view, the grid of colored squares displays the application health as **Good**, **Fair**, or **Poor**. You can hover over a square or click it to display the additional details of an application at a specific time and click **View details** to view specific application details. Click the time interval drop-down list to change the time interval.

Click the **Toggle** button to switch to the application table view.

Monitor: APP\_PM\_POLICY-art\_agg

### <span id="page-5-0"></span>**Troubleshoot Application Performance and Site Monitoring**

To check the basic network metrics that are used to calculate the application QoE, use the **show performance monitor cache monitor APP\_PM\_POLICY-art\_aggdetail format record** and **show performance monitor cache monitor APP\_PM\_POLICY-media\_agg detail format record** commands.

Device# **show performance monitor cache monitor APP\_PM\_POLICY-art\_agg detail format record**

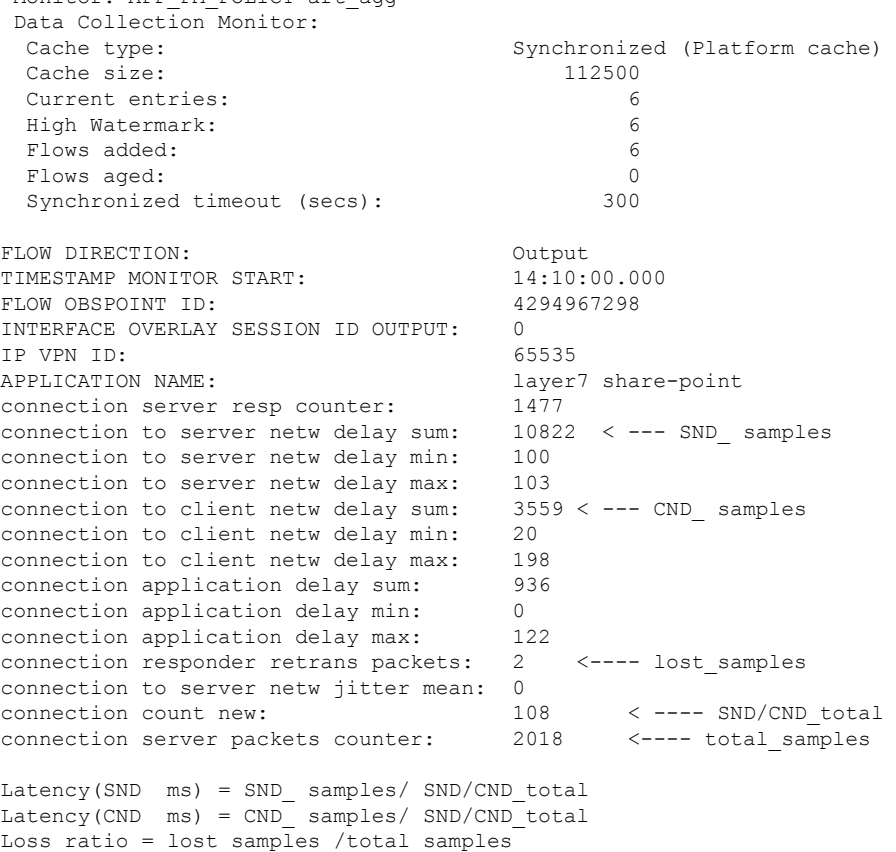

Device# **show performance monitor cache monitor APP\_PM\_POLICY-media\_agg detail format record**

```
Monitor: APP_PM_POLICY-media_agg
Data Collection Monitor:
 Cache type: Synchronized (Platform cache)
 Cache size: 40000
 Current entries: 4
 High Watermark: 4
 Flows added: 4
 Flows aged: 0
 Synchronized timeout (secs): 300
FLOW DIRECTION: Input<br>TIMESTAMP MONITOR START: 14:20:00.000TIMESTAMP MONITOR START:
FLOW OBSPOINT ID: 4294967310
INTERFACE OVERLAY SESSION ID INPUT: 132
IP VPN ID: 65535
APPLICATION NAME: layer7 rtp-video
trns counter packets lost rate: 0.00
trns counter packets expect: 4696 < --- total_ packets
trns counter packets lost: 0 < --- lost_packets
rtp jitter inter arrival mean: 0
rtp jitter inter arrival samples: 4666 < --- jitter_samples
rtp jitter inter arrival sum: 108324570 < --- jitter_ sum
Loss ratio = lost_ packets /total_ packets
Jitter (us) = jitter_ sum/jitter_samples
```
To check if the application performance is enabled, use the **show performance monitor context APP\_PM\_POLICY configuration** command.

```
Device# show performance monitor context APP_PM_POLICY configuration
!===============================================================================
! Equivalent Configuration of Context APP_PM_POLICY !
!===============================================================================
!Exporters
!==========
!
flow exporter APP_PM_POLICY-1
description performance monitor context APP_PM_POLICY exporter
destination local sdwan
export-protocol ipfix
option application-table export-spread 0
!
!Access Lists
!=============
ip access-list extended APP_PM_POLICY-art_agg_tcp
permit tcp any any
!
ip access-list extended APP_PM_POLICY-media_agg_udp
permit udp any any
!
!Class-maps
!===========
class-map_match-all APP_PM_POLICY-art_agg
match class-map APP_PERF_MONITOR_FILTERS
match access-group name APP_PM_POLICY-art_agg_tcp
!
class-map match-any APP PM POLICY-media agg app
match protocol rtp in-app-hierarchy
!
```

```
class-map match-all APP_PM_POLICY-media_agg
match class-map APP_PERF_MONITOR_FILTERS
match access-group name APP_PM_POLICY-media_agg_udp
match class-map APP PM POLICY-media agg app
!
!Samplers
!=========
sampler APP_PM_POLICY-art_agg
granularity connection
mode time-based 1 out-of 100
!
sampler APP_PM_POLICY-media_agg
granularity connection
mode time-based 1 out-of 100
!
!Records and Monitors
!=====================
!
flow record type performance-monitor APP_PM_POLICY-art_agg
description ezPM record
match flow direction
match application name
match timestamp absolute monitoring-interval start
match flow observation point
match overlay session id output
match routing vrf service
collect connection new-connections
collect connection server counter responses
collect connection delay network to-server sum
collect connection delay network to-server min
collect connection delay network to-server max
collect connection delay network to-client sum
collect connection delay network to-client min
collect connection delay network to-client max
collect connection delay application sum
collect connection delay application min
collect connection delay application max
collect connection server counter packets long
collect connection server counter packets retransmitted
collect connection jitter network to-server mean
!
!
flow monitor type performance-monitor APP PM POLICY-art agg
record APP_PM_POLICY-art_agg
exporter APP_PM_POLICY-1
cache entries 2700
cache timeout synchronized 300 export-spread 150
!
!
flow record type performance-monitor APP_PM_POLICY-media_agg
description ezPM record
match flow direction
match application name
match timestamp absolute monitoring-interval start
match flow observation point
match overlay session id input
match routing vrf service
collect transport packets lost rate
collect transport rtp jitter inter-arrival mean
!
!
flow monitor type performance-monitor APP_PM_POLICY-media_agg
record APP_PM_POLICY-media_agg
exporter APP_PM_POLICY-1
```

```
cache entries 960
cache timeout synchronized 300 export-spread 150
!
!Policy-maps
!============
policy-map type performance-monitor APP_PM_POLICY-in
parameter default account-on-resolution
class APP_PM_POLICY-art_agg
  flow monitor APP_PM_POLICY-art_agg sampler APP_PM_POLICY-art_agg
class APP_PM_POLICY-media_agg
 flow monitor APP_PM_POLICY-media_agg sampler APP_PM_POLICY-media_agg
!
policy-map type performance-monitor APP_PM_POLICY-out
parameter default account-on-resolution
class APP_PM_POLICY-art_agg
 flow monitor APP_PM_POLICY-art_agg sampler APP_PM_POLICY-art_agg
class APP_PM_POLICY-media_agg
 flow monitor APP_PM_POLICY-media_agg sampler APP_PM_POLICY-media_agg
!
policy-map type performance-monitor APP_PM_POLICY-art-in
parameter default account-on-resolution
class APP_PM_POLICY-art_agg
 flow monitor APP_PM_POLICY-art_agg sampler APP_PM_POLICY-art_agg
!
policy-map type performance-monitor APP_PM_POLICY-art-out
parameter default account-on-resolution
class APP_PM_POLICY-art_agg
 flow monitor APP_PM_POLICY-art_agg sampler APP_PM_POLICY-art_agg
!
!Interface Attachments
! ======================
interface Tunnel1
service-policy type performance-monitor input APP_PM_POLICY-in
service-policy type performance-monitor output APP_PM_POLICY-out
!
interface Tunnel4
service-policy type performance-monitor input APP_PM_POLICY-in
service-policy type performance-monitor output APP_PM_POLICY-out
!
interface GigabitEthernet1
service-policy type performance-monitor input APP_PM_POLICY-art-in
service-policy type performance-monitor output APP_PM_POLICY-art-out
!
interface GigabitEthernet4
service-policy type performance-monitor input APP_PM_POLICY-art-in
service-policy type performance-monitor output APP_PM_POLICY-art-out
!
interface Tunnel1000100
service-policy type performance-monitor input APP_PM_POLICY-art-in
service-policy type performance-monitor output APP_PM_POLICY-art-out
!
interface Tunnel1000200
service-policy type performance-monitor input APP_PM_POLICY-art-in
service-policy type performance-monitor output APP_PM_POLICY-art-out
!
```
To check pending object issues use the **show platform software object-manager fpactive statistics** command.

Device# **show platform software object-manager fp active statistics** Forwarding Manager Asynchronous Object Manager Statistics Object update: Pending-issue: 0, Pending-acknowledgement: 0

```
Batch begin: Pending-issue: 0, Pending-acknowledgement: 0<br>Batch end: Pending-issue: 0, Pending-acknowledgement: 0
                 Pending-issue: 0, Pending-acknowledgement: 0
Command: Pending-acknowledgement: 0
Total-objects: 1378
Stale-objects: 0
Resolve-objects: 0
Childless-delete-objects: 4
Backplane-objects: 0
Error-objects: 0
Number of bundles: 0
Paused-types: 3
```